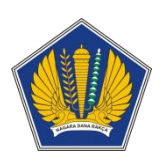

# **Dokumen Petunjuk Penggunaan Aplikasi Office Automation – Perjadin (Perjalanan Dinas)**

**Dipersiapkan Oleh:**

**Bidang Aplikasi**

**Pusat Sistem Informasi dan Teknologi Keuangan**

# **DAFTAR ISI**

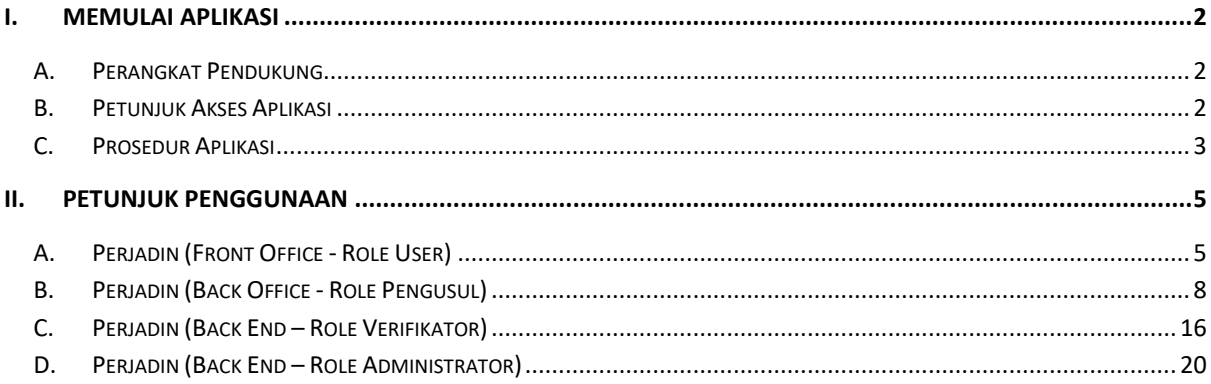

# <span id="page-2-0"></span>**I. MEMULAI APLIKASI**

## <span id="page-2-1"></span>**A. Perangkat Pendukung**

Office Automation adalah aplikasi berbasis web sehingga untuk mengaksesnya diperlukan jaringan dan *browser* tertentu. Pada dasarnya semua *browser* dapat digunakan, tetapi lebih baik jika digunakan beberapa *browser* di bawah ini:

- a. Mozilla Firefox
- b. Google Chrome

## <span id="page-2-2"></span>**B. Petunjuk Akses Aplikasi**

Cara mengakses Office Automation:

a. Buka aplikasi browser, pada petunjuk penggunaan aplikasi ini digunakan browser Google Chrome

b. Pada kolom address ketik [https://oa.kemenkeu.go.id](https://oa.kemenkeu.go.id/) lalu klik tombol Enter, tampilan setelah user berhasil mengakses aplikasi ditunjukan pada gambar di bawah ini

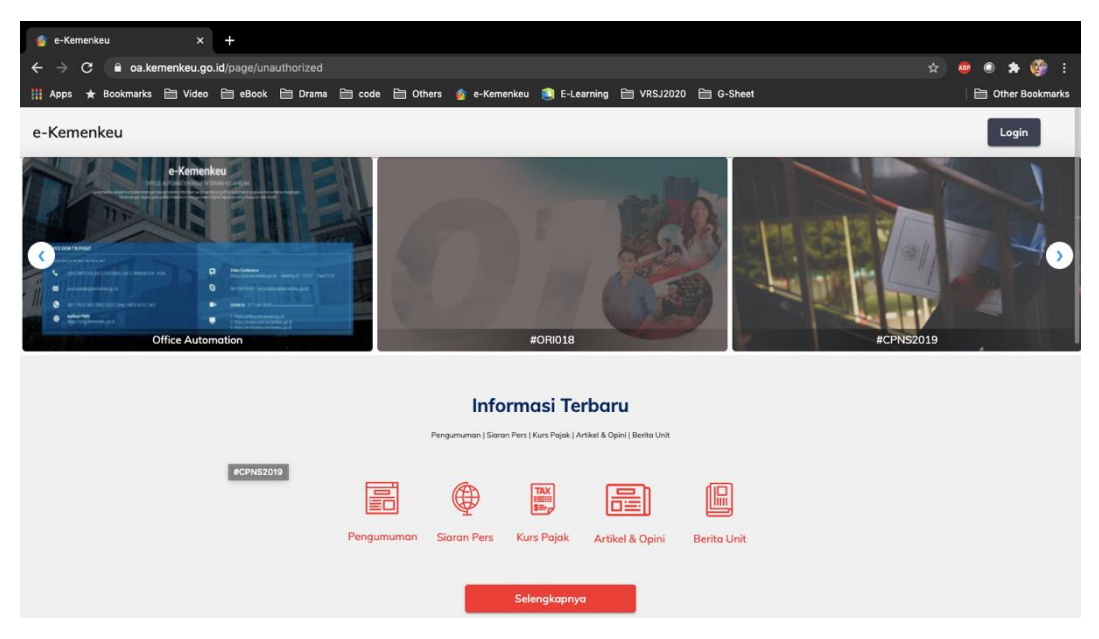

c. Klik pada tombol Login, kemudian masukkan user dan password Kemenkeu ID menggunakan SSO 2:

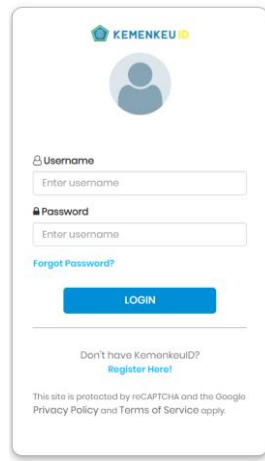

# <span id="page-3-0"></span>**C. Prosedur Aplikasi**

Prosedur *login* digunakan untuk proses autorisasi atau proses pengenalan pengguna. Berikut ini adalah langkah – langkah melakukan proses *login*:

a. Pada halaman *login,* masukkan username dan password Kemenkeu ID, lalu pilih login:

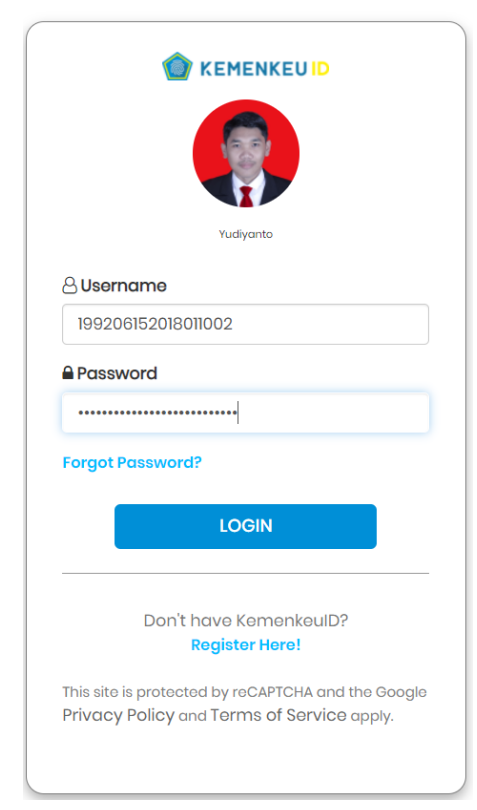

b. Setelah login berhasil, maka akan muncul halaman sebagai berikut

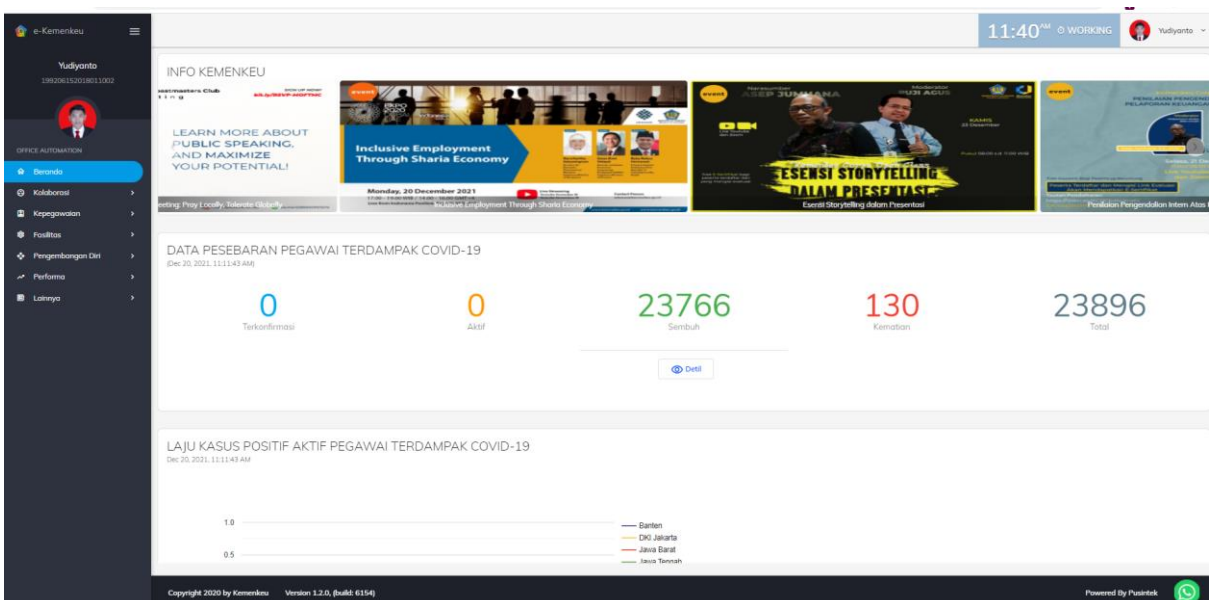

# <span id="page-5-0"></span>**II. PETUNJUK PENGGUNAAN**

# <span id="page-5-1"></span>**A. Perjadin (Front Office - Role User)**

Sebagai pengguna, untuk dapat mengakses Perjadin, pilih menu Kepegawaian pada side bar menu, dan pilih sub menu Perjalanan Dinas.

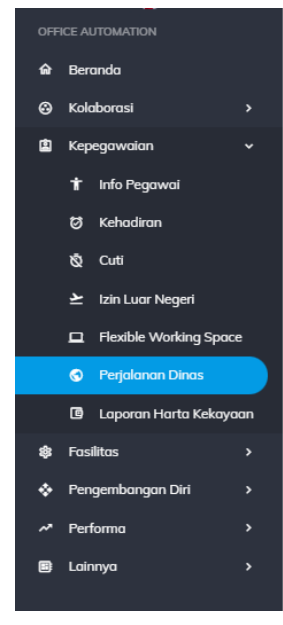

Tampilan Halaman Perjalanan Dinas seperti berikut:

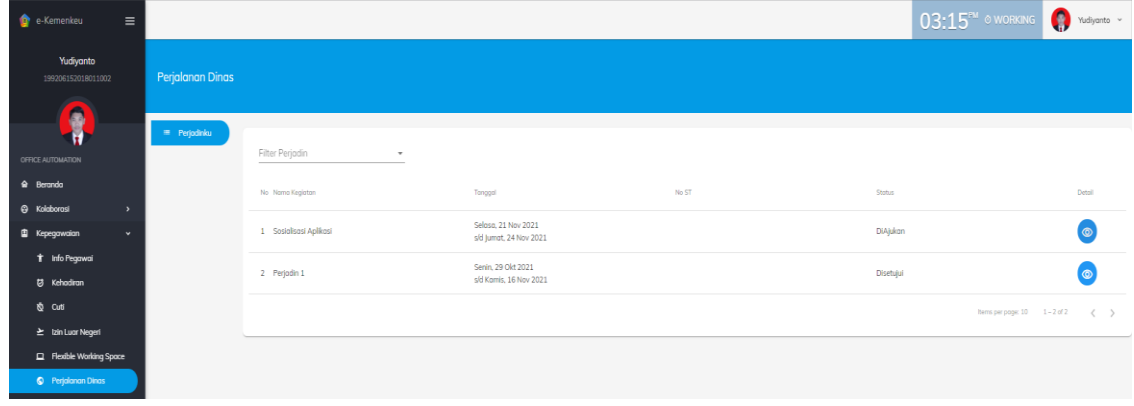

Pada halaman Perjadinku, pengguna dapat melihat daftar perjalan dinas dimana ia merupakan salah satu peserta dari perjalanan dinas tersebut. Pengguna dapat menggunakan fitur Filter Perjadin untuk menampilkan daftar perjadin berdasarkan status. Saat pengguna klik Filter Perjadin, maka daftar status akan muncul agar dapat dipilih sesuai kebutuhan pengguna seperti berikut:

Filter Perjadin

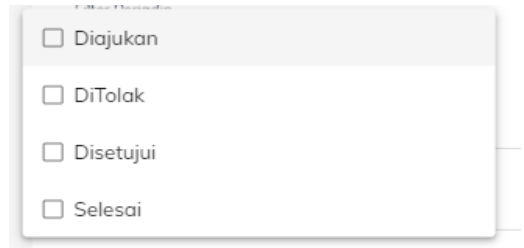

#### **Mengelola Perjadinku**

- a. Pada daftar perjadin yang tampil, pengguna dapat memilih tombol Detail untuk melihat Detail Perjalanan Dinas tertentu. Setelah pengguna klik tombol Detail tersebut, maka pengguna dapat melihat empat tab, meliputi:
	- Detail Perjadin

Pada tab ini, pengguna dapat melihat data kegiatan pada perjadin dan pengguna juga dapat mendownload Surat Tugas dari perjadin tersebut

dengan klik tombol Download ST

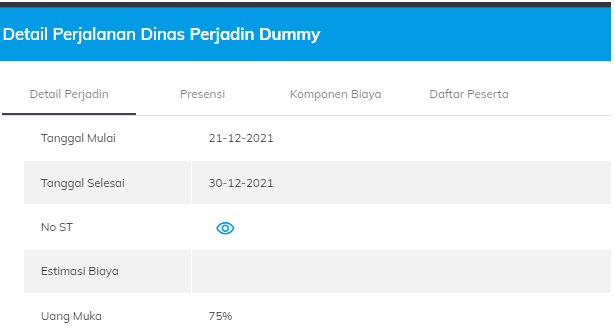

## Presensi

Pada tab ini, pengguna dapat melihat riwayat presensinya pada Perjadin tersebut.

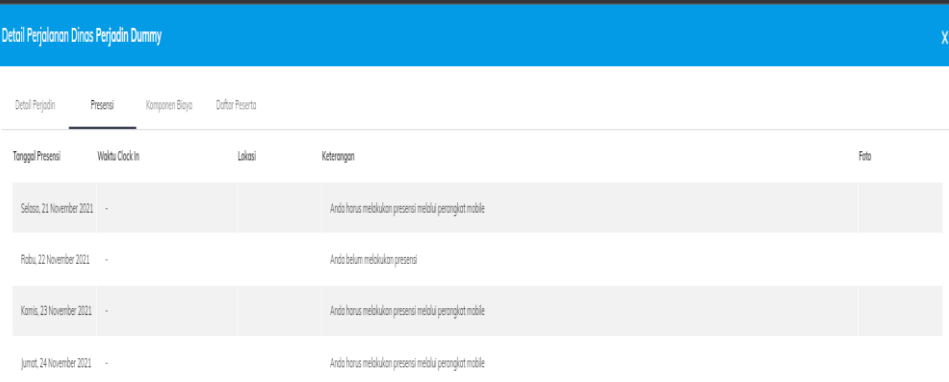

## Komponen Biaya

-

Pada tab ini, pengguna dapat melihat daftar komponen biaya berikut estimasi biayanya per komponen. Pada tab ini, pengguna dapat melakukan beberapa aksi, meliputi:

- menambahkan biaya riil tambahan dengan pilih tombol Tambah Biaya Riil  $^+$ .
- mengubah biaya riil pada komponen biaya tertentu dengan pilih tombol Edit Biaya Riil e agar nilainya berubah sesuai dengan biaya yang memang sesungguhnya dikeluarkan sesuai bukti dukung yang
- ada. - meng-*upload* bukti dukung pembayaran (kwitansi) dengan pilih

tombol Upload File Bukti

- meng-*download* bukti dukung pembayaran (kwitansi) yang telah di-
- upload sebelumnya dengan pilih tombol Download File Bukti  $\bigoplus$ . - menghapus biaya riil tertentu pada komponen biaya dengan pilih
- tombol Hapus  $\bar{a}$ . Pada saat pengguna tombol Hapus, halaman konfirmasi akan muncul. Pilih OK jika ingin melanjutkan penghapusan user, atau pilih cancel jika ingin membatalkan penghapusan.

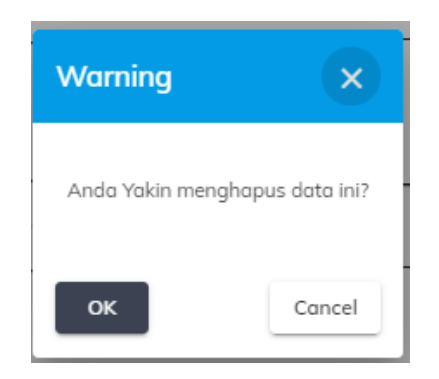

Tampilan pada Komponen Biaya adalah sebagai berikut:

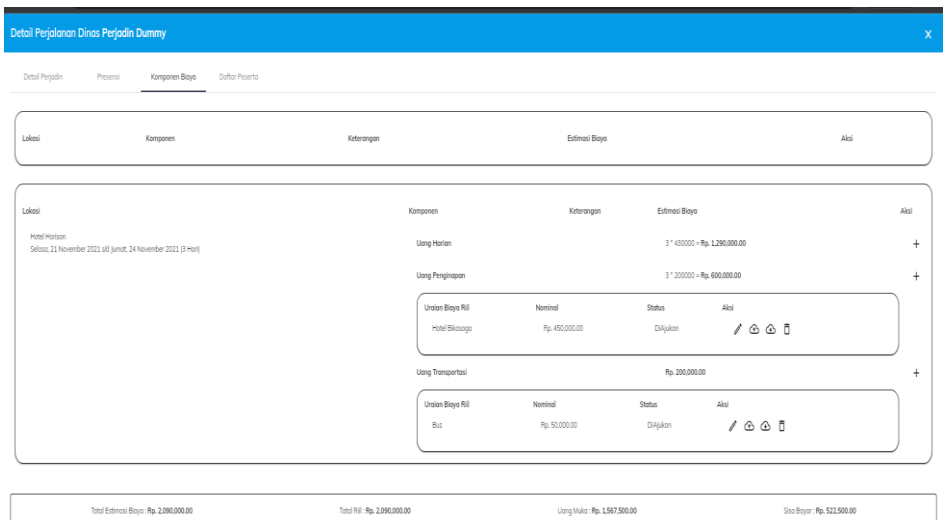

Daftar Peserta

Pada tab ini, pengguna dapat melihat daftar peserta pada setiap kegiatan berikut dengan lokasi dan waktu kegiatannya.

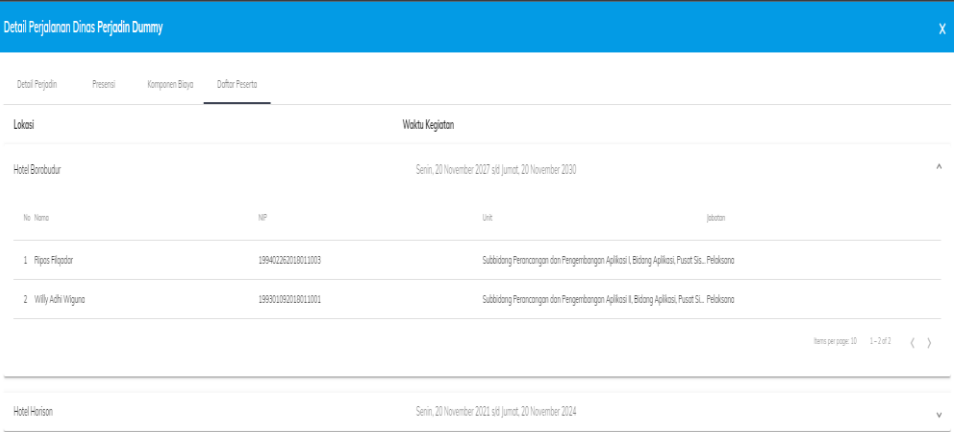

# <span id="page-8-0"></span>**B. Perjadin (Back Office - Role Pengusul)**

Role pengusul mempunyai kewenangan untuk mengusulkan suatu kegiatan perjalanan dinas. Pengguna yang memiliki role ini, dapat memilih menu Pengusulan Perjadin. Pada menu Pengusulan Perjadin, pengguna dapat melihat daftar perjadin yang pernah diusulkan, tampilannya adalah sebagai berikut:

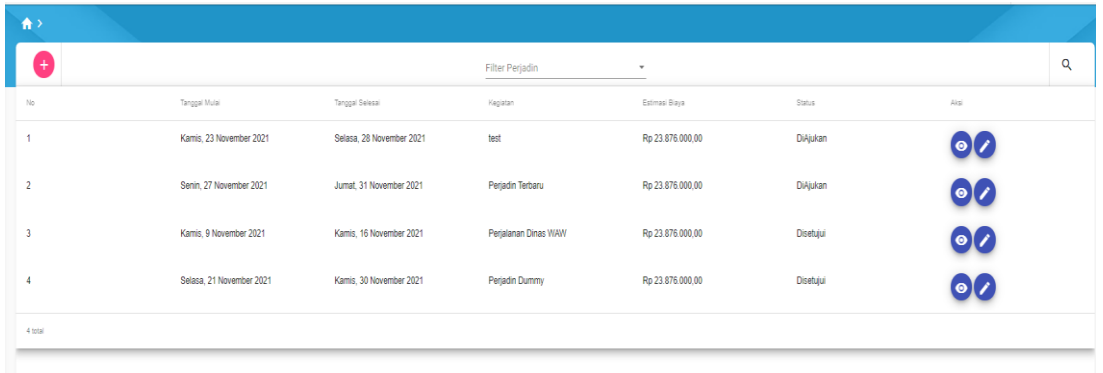

Pada halaman ini, pengguna dapat menggunakan fitur Filter Perjadin untuk menampilkan daftar perjadin berdasarkan status. Saat pengguna klik Filter Perjadin, maka daftar status akan muncul agar dapat dipilih sesuai kebutuhan pengguna seperti berikut:

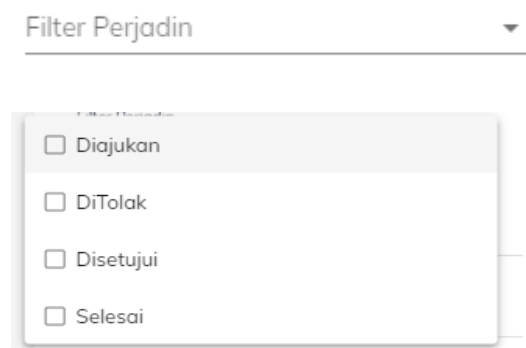

Pada halaman ini, pengguna juga melakukan pencarian daftar perjalanan dinas berdasarkan nama kegiatan dengan pilih tombol Search  $\alpha$ , maka akan tampil field Cari untuk dapat diketik dengan nama kegiatan yang ingin dicari:

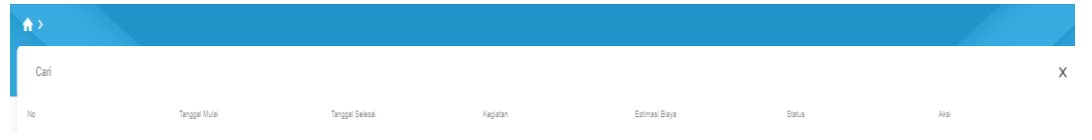

## **1. Mengusulkan Perjalanan Dinas**

a. Pengguna dapat memilih tombol Tambah  $\left(\frac{1}{1}\right)$ , maka halaman form pengusulan perjadin meliputi kegiatan dan rencananya akan tampil untuk dapat diinput oleh pengguna.

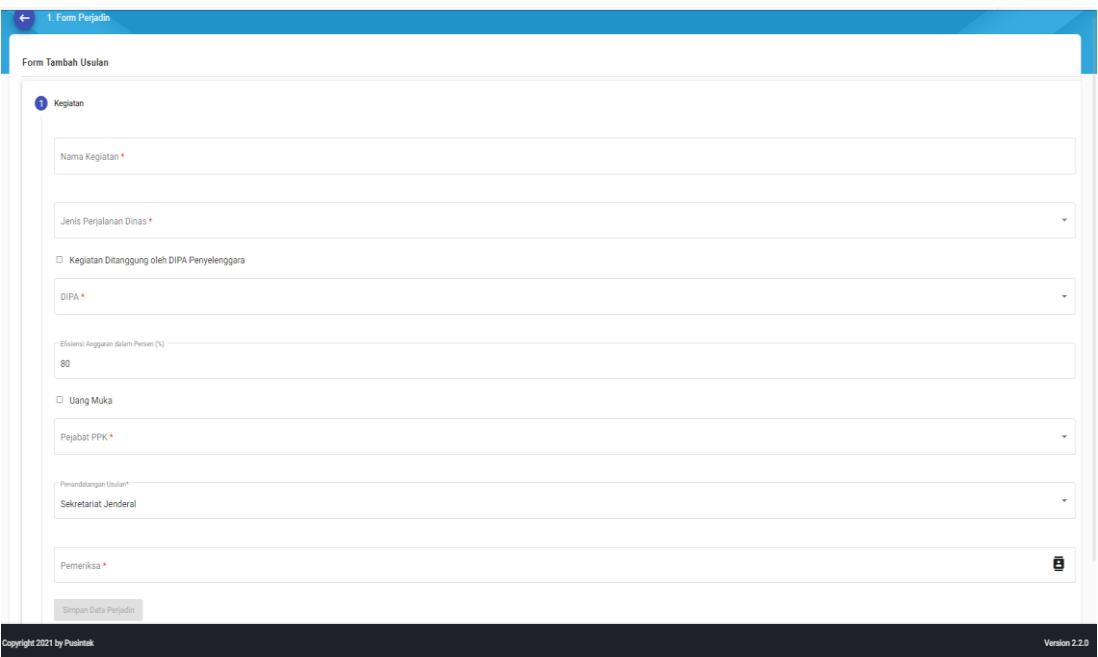

Pada form ini pengguna diminta menginput:

- Nama Kegiatan
- Jenis Perjalanan Dinas
- Pilihan checklist "Kegiatan Ditanggung oleh DIPA Penyelenggara". Beri tanda cheklist apabila kegiatan tersebut ditanggung oleh DIPA penyelenggara.
- DIPA
- Efisiensi Anggaran dalam Persen (%)
- Pilihan chekclist "Uang Muka". Beri tanda checklist apabila ada uang muka yang akan dilakukan pencairan terlebih dahulu sebelum kegiatan.
- Pejabat PPK
- Penandatangan Usulan, ini menentukan unit yang akan melakukan penandatanganan Surat Tugas.
- Pemeriksa, ini menentukan unit yang akan melakukan pemeriksaan atas konsep Surat Tugas.

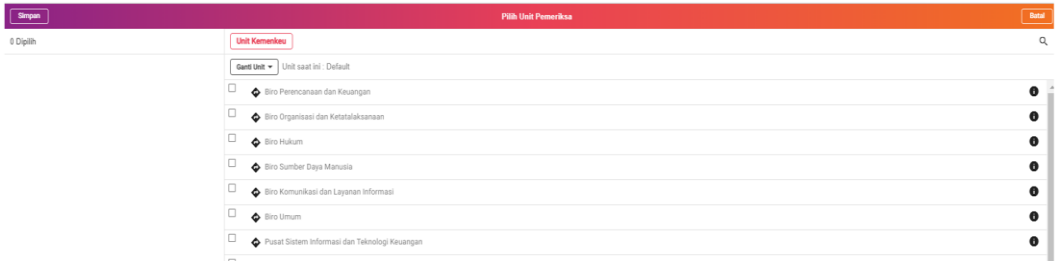

- Klik Simpan Data Perjadin apabila form telah diinput.

Selanjutnya pengguna dapat menambah rencana kegiatan pada Rencana dengan pilih tombol Tambah **I Tambah** seperti gambar berikut:

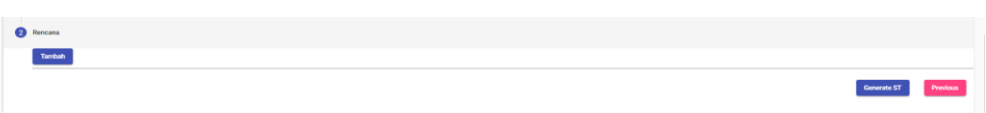

Maka halaman Form Tambah Rencana akan tampil. Disini pengguna diminta melakukan input data:

- Lokasi Kegiatan
- Provinsi Asal
- Kota/Kabupaten Asal
- Provinsi Tujuan
- Kota/Kabupate Tujuan
- Tanggal Mulai
- Tanggal Selesai

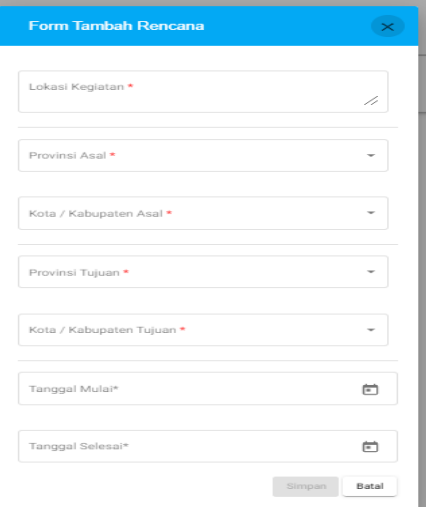

Apabila sudah selesai melakukan input, tombol Simpan akan aktif dan pengguna dapat memilih tombol super tersebut.

Setelah rencana berhasil ditambahkan, maka lokasi dan tanggal akan tampil berikut dengan aksi yang dapat dilakukan oleh pengguna atas rencana tersebut:

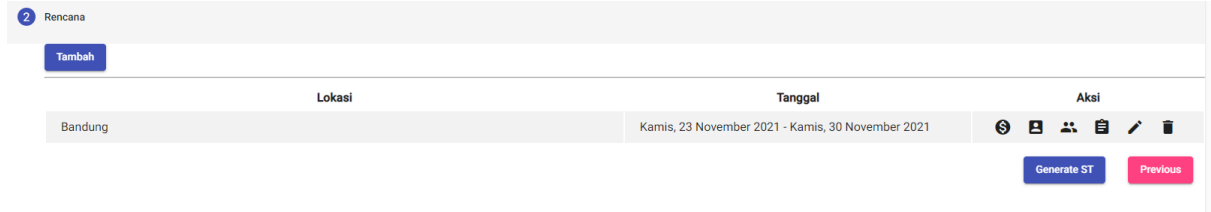

Pengguna dapat melakukan beberapa aksi, sebagai berikut:

a. menambah biaya dengan pilih tombol Tambah Biaya  $\bigcirc$ . Disini pengguna dapat memilih jenis SBM melalui dropdown. Setelah pengguna memilih jenis SBM, maka komponen biaya beserta nilainya akan muncul secara otomatis menyesuaikan dengan rencana yang telah kita input sebelumnya.

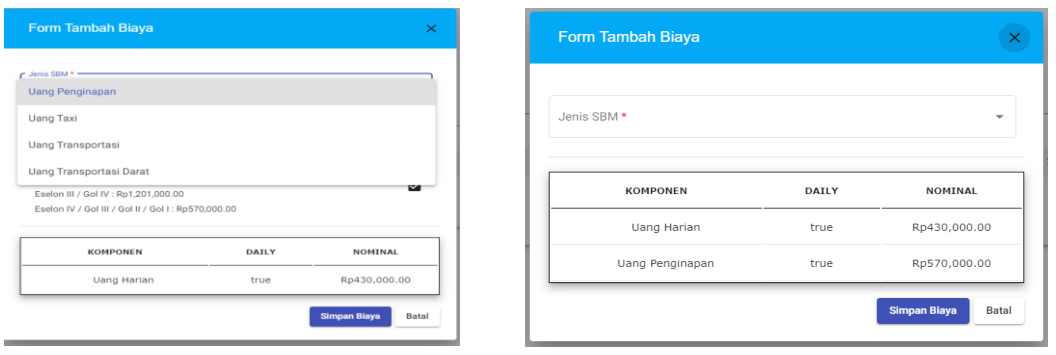

b. menambah peserta dengan pilih tombol Tambah Peserta  $\blacksquare$ . Disini pengguna dapat melakukan pencarian berdasarkan nama pegawai, kemudian ceklist pada checkbox di samping nama pegawai yang ingin ditambahkan.

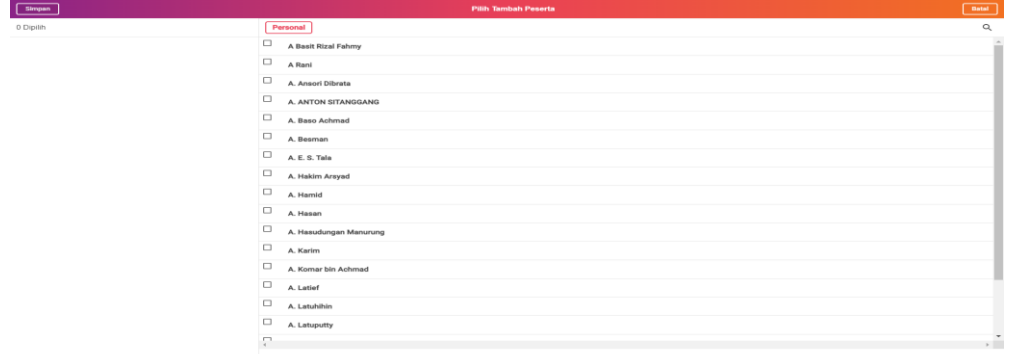

c. menambah peserta eksternal apabila ada peserta yang diundang dari unit eksternal Kementerian Keuangan dengan pilih tombol Tambah Peserta Eksternal . Disini pengguna dapat menambahkan peserta dari unit eksternal Kementerian Keuangan dengan menginputkan data peserta tersebut meliputi: Nama Organisasi, NIP/NIK, Nama, Jabatan dan Golongan.

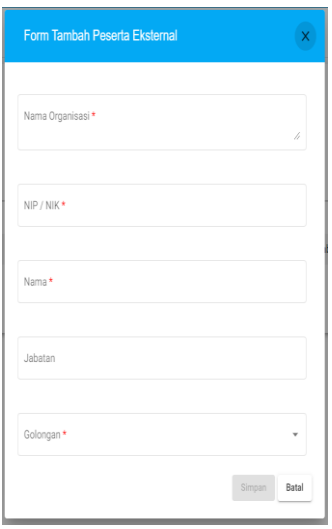

Setelah diinput data peserta eksternal Kemenkeu tersebut, maka namanya akan tampil pada list pegawai peserta seperti berikut:

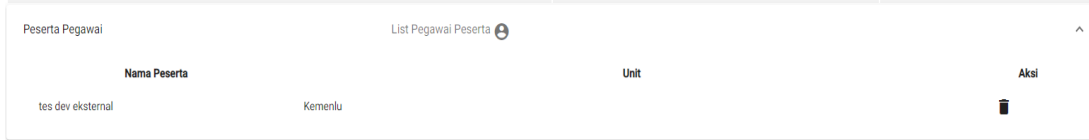

d. menambah unit apabila ada peserta yang diundang dari unit lain di Kementerian Keuangan dengan pilih tombol Tambah Unit  $\hat{a}$ . Disini pengguna dapat memilih unitnya, lalu pilih tombol Simpan.

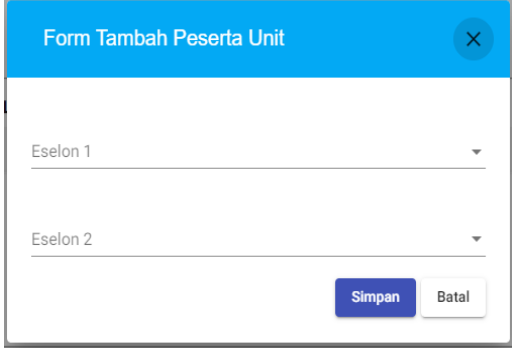

Apabila tambah unit tersebut berhasil, unit tersebut akan muncul pada List Unit Yang diundang seperti berikut:

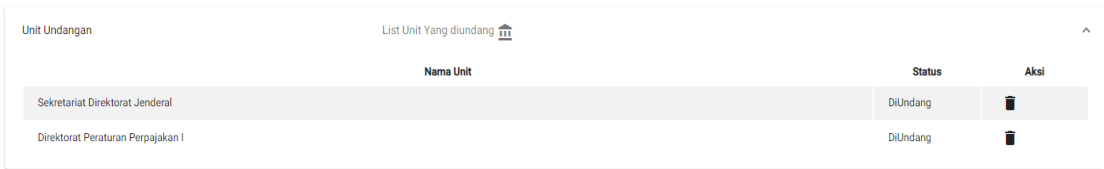

- e. mengubah form rencana dengan pilih tombol Edit Form
- f. menghapus rencana dengan pilih tombol Hapus  $\blacksquare$ .
- g. Apabila sudah selesai melakukan input data, pengguna dapat pilih tombol Generate ST Generate ST agar konsep ST dapat tergenerate pada Nadine dan terkirim ke unit Pemeriksa. Konsep ST tersebut akan muncul di mejaku sekretaris unit Pemeriksa tersebut apabila unit tersebut mempunyai role sekretaris pada aplikasi Nadine. Proses pemeriksaaan dan penandatangan Surat Tugas dapat dilanjutkan pada Aplikasi Nadine.

Pengguna juga dapat memilih tombol Previous **Previous** untuk kembali ke form Kegiatan.

## **2. Melihat detail kegiatan perjalanan dinas**

a. Pengguna dapat melihat detail kegiatan perjalan dinas dengan memilih tombol

Detail  $\bigcirc$ , maka pengguna dapat melihat tiga tab:

Detil Perjadin

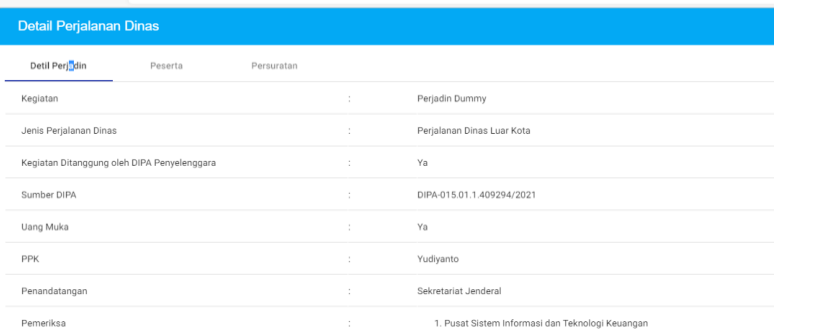

Peserta

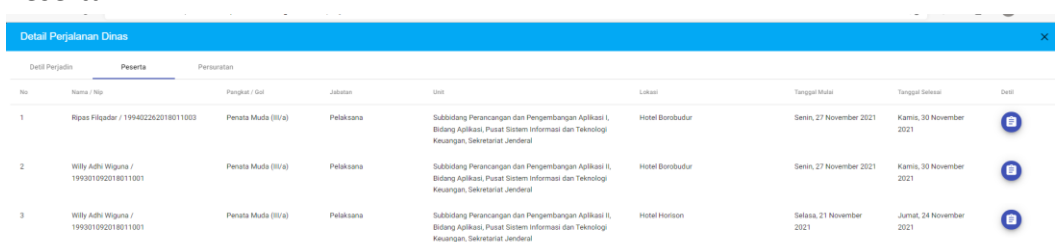

Disini pengguna dapat memilih tombol Detail <sup>1</sup> untuk melihat detail komponen biaya per peserta. Setelah pengguna pilih tombol Detail, maka akan tampil halaman berikut:

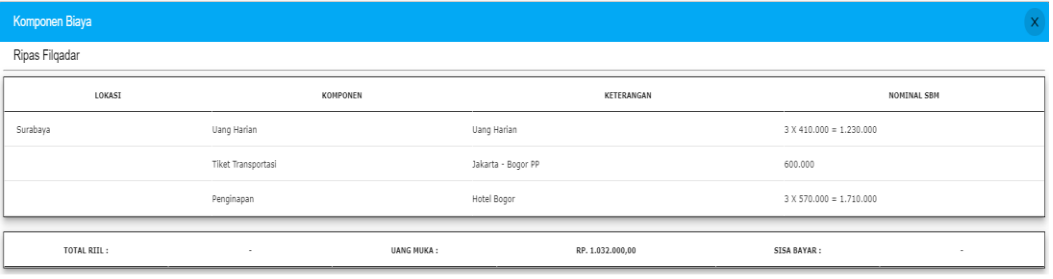

Persuratan

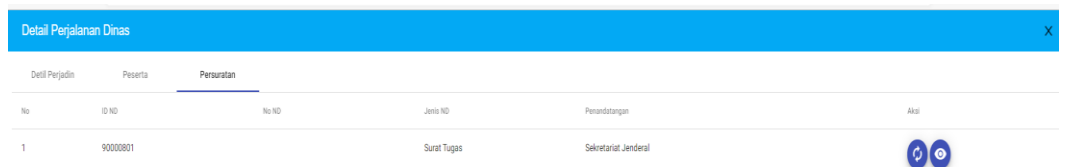

Pada tab ini, pengguna dapat melihat ID naskah dinas dari Surat Tugas. Pengguna dapat memilih tombol Refresh apabila ingin men-*generate* ulang konsep Surat Tugas ketika ada perubahan data pada usulan perjadin. Disini pengguna juga dapat memilih tombol View  $\bullet$  untuk melihat naskah dinas Surat Tugas yang telah ter*geneate*.

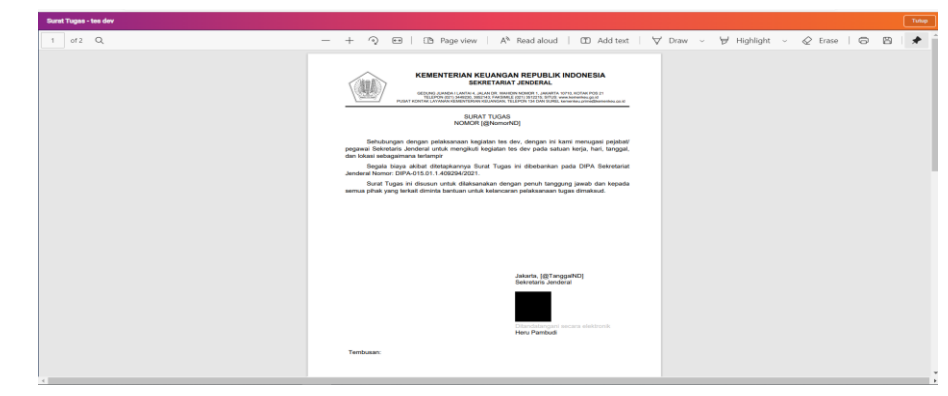

## **3. Mengubah Usulan Perjalanan Dinas**

a. Pengguna dapat mengubah data usulan perjalan dinas baik kegiatan maupun rencananya dengan memilih tombol Edit Data

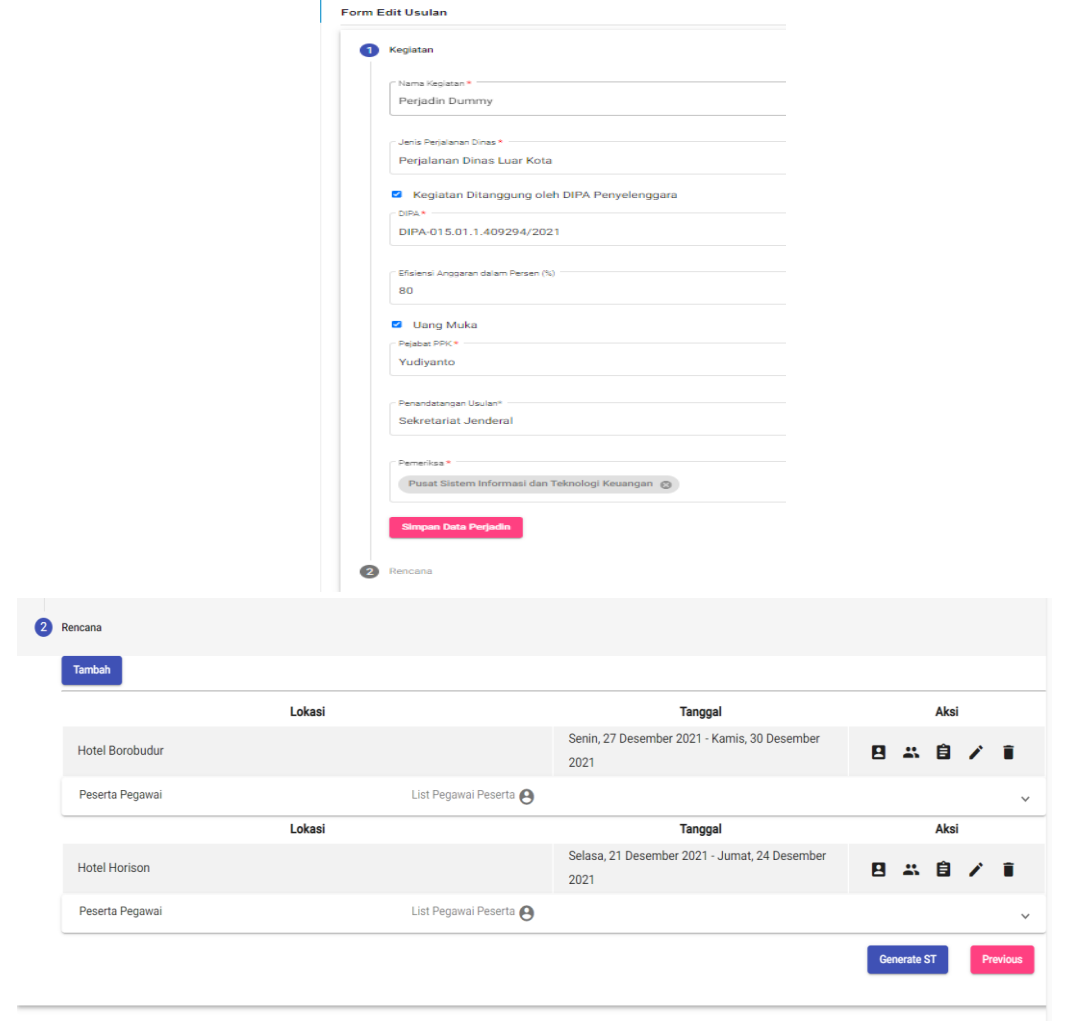

# <span id="page-16-0"></span>**C. Perjadin (Back End – Role Verifikator)**

Role Verifikator mempunyai kewenangan untuk memverifikasi suatu kegiatan perjalanan dinas. Pengguna yang memiliki role verifikator dapat mengakses dua menu, yaitu menu Persetujuan Uang Muka dan Verifikasi.

#### **1. Persetujuan Uang Muka**

a. Pada menu Persetujuan Uang Muka, pengguna dapat melihat daftar perjalanan dinas yang telah diusulkan berikut statusnya. Status ini akan berubah secara otomatis dari Diajukan menjadi Disetujui apabila Surat Tugas pada aplikasi Nadine telah ditandatangani.

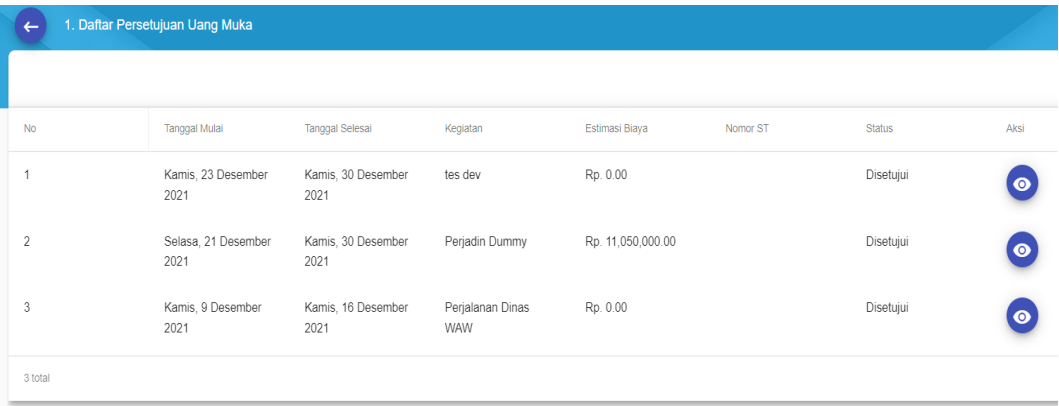

b. Apabila pengguna ingin melihat detail kegiatan perjalanan dinas, pengguna dapat memilih tombol Detail . Setelah pengguna memilih tombol tersebut, maka akan tampil tiga tab meliputi:

## Detil Perjadin

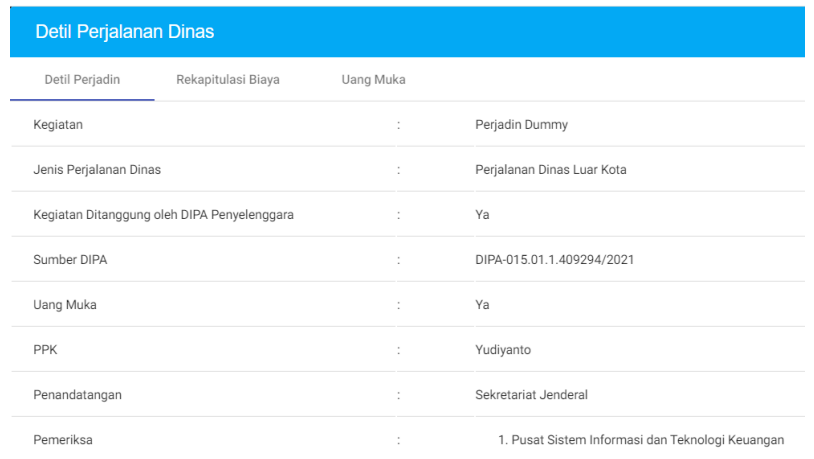

## Rekapitulasi Biaya

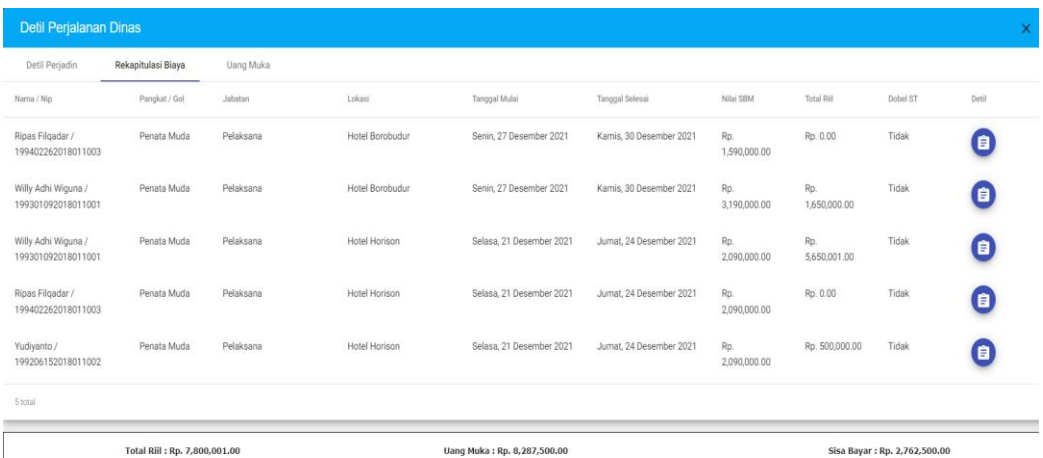

Apabila pengguna ingin melihat detail komponen biaya per peserta, pengguna

dapat memilih tombol Detail **6**. Setelah pengguna memilih tombol tersebut, maka halaman Komponen akan tampil seperti berikut:

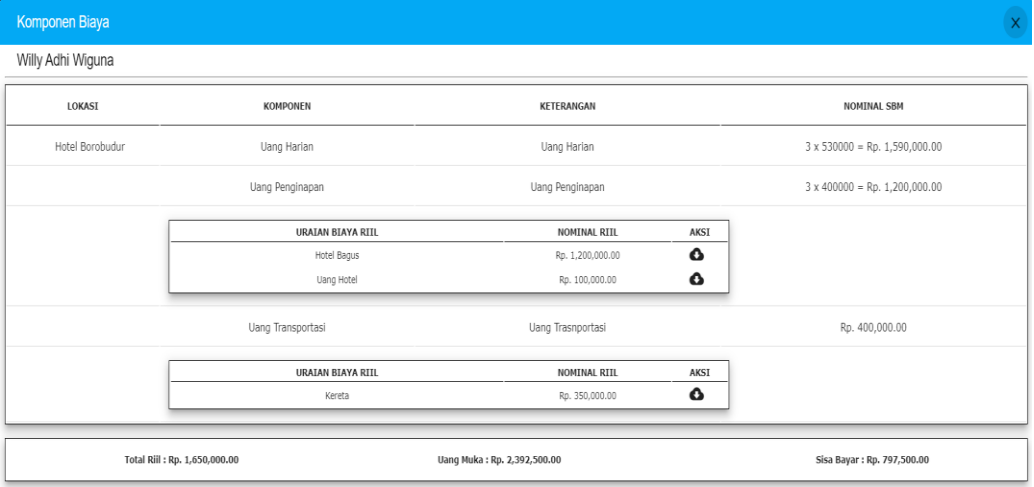

Pengguna dapat memilih tombol Download File Bukti **O** melihat data dukung pembayaran atas komponen biaya tersebut.

## Uang Muka

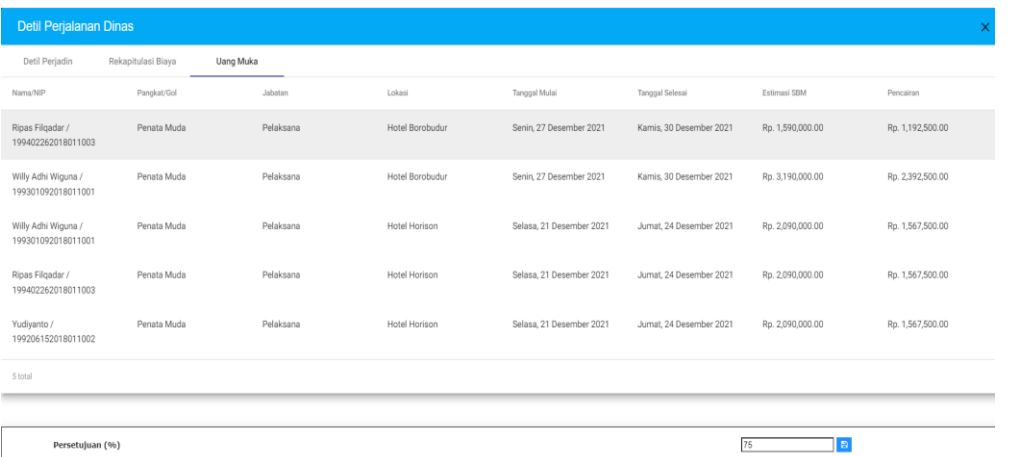

Pada tab Uang Muka, pengguna dapat mengubah persentase efiesiensi anggaran yang diusulkan pada field Persetujua (%). Kemudian pengguna dapat memilih tombol Terapkan Persentase Uang Muka

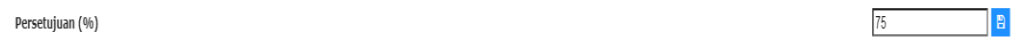

## **2. Verifikasi**

a. Pada menu Verifikasi, pengguna dapat melihat daftar kegiatan perjalanan dinas yang telah diusulkan untuk dapat diverifikasi.

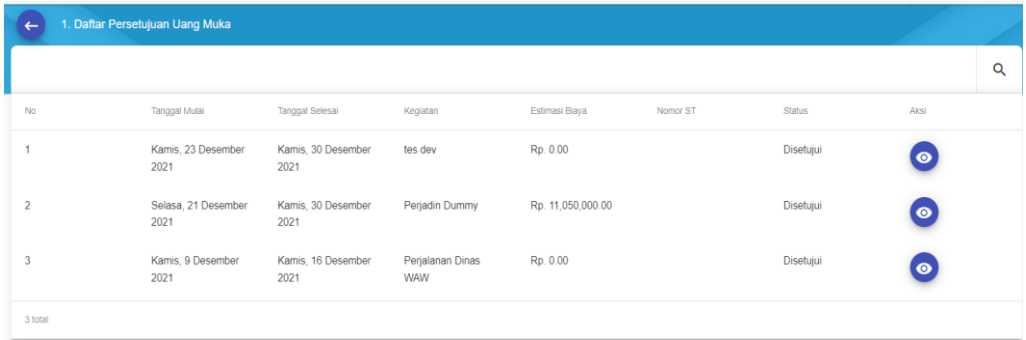

b. Apabila pengguna ingin melihat detail kegiatan perjalanan dinas, pengguna dapat memilih tombol Detail . Setelah pengguna memilih tombol tersebut, maka akan tampil dua tab meliputi:

## Detil Perjadin

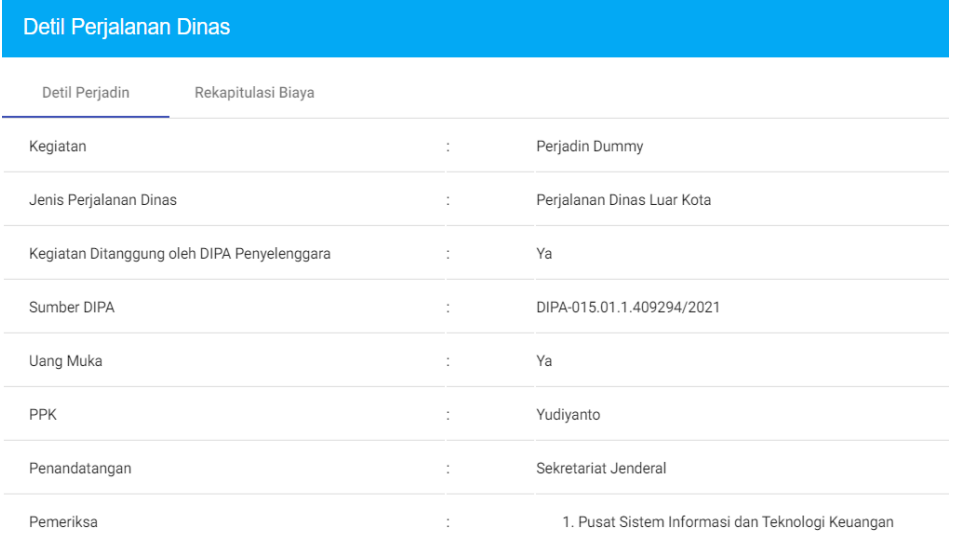

## Rekapitulasi Biaya

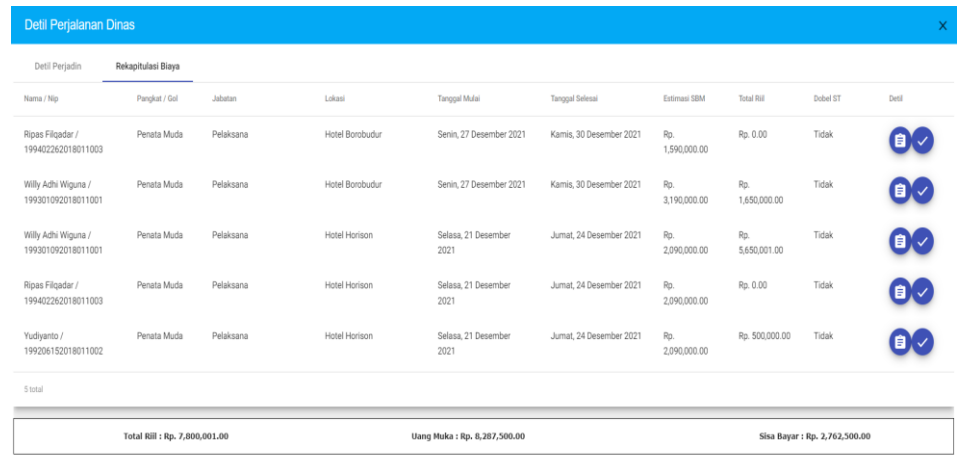

Pada tab ini, pengguna dapat memilih tombol Detail <sup>in</sup> untuk melihat komponen biaya per peserta ataupun tombol Setuju **v**untuk menyetujui semua biaya yang diajukan per peserta. Apabila pengguna memilih tombol Detail, maka halaman komponen biaya akan tampil seperti berikut:

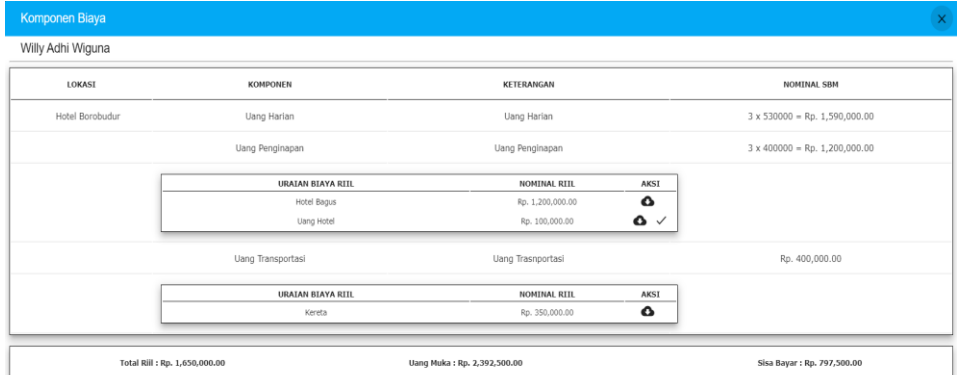

Pada halaman Komponen Biaya ini, pengguna dapat memilih tombol Download File Bukti  $\bullet$  untuk mendownload bukti pembayaran atapun memilih tombol Setuju  $\checkmark$  untuk menyetujui biaya atas komponen biaya tersebut.

## <span id="page-20-0"></span>**D. Perjadin (Back End – Role Administrator)**

Role Administrator digunakan untuk mengelola management user dan PPK. Menu yang ada pada role administrator adalah seperti berikut:

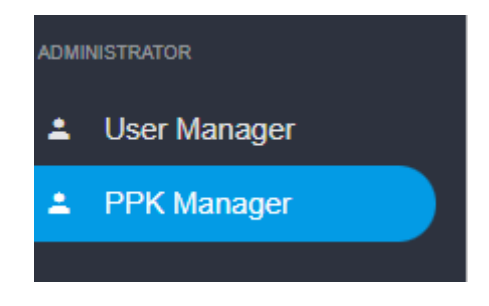

## **1. Mengelola Pengguna (User)**

a. Pilih menu User Manager, maka akan muncul tampilan daftar pegawai sebagai berikut:

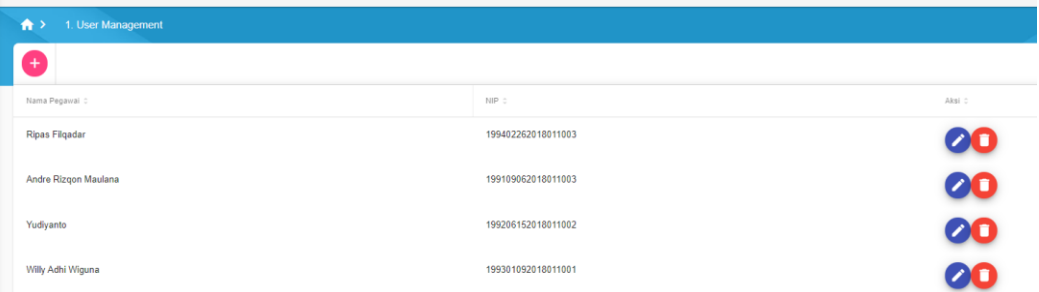

b. Untuk menambah user pilih tombol **th**, maka akan muncul form sebagai berikut.

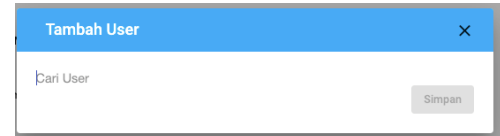

Ketikkan nama/nip pada kolom pencarian maka akan muncul user.

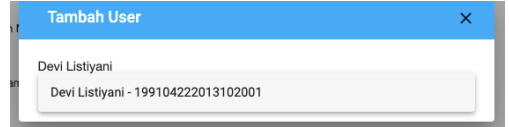

Pilih user, lalu pilih simpan.

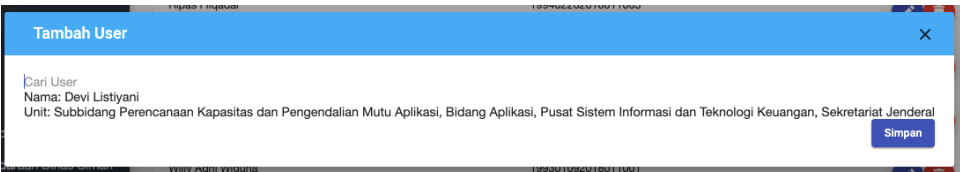

c. Untuk menambahkan role, silakan pilih tombol pada nama user, maka akan muncul form sebagai berikut.

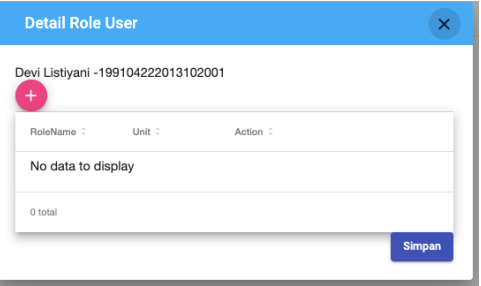

Pilih tombol  $\leftarrow$ , maka akan muncul form sebagai berikut.

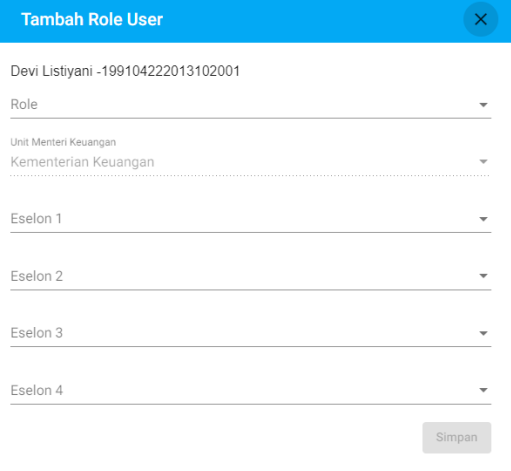

Pilih role dan unit lalu pilih simpan, maka role yang telah ditambahkan akan tampil sebagai berikut:

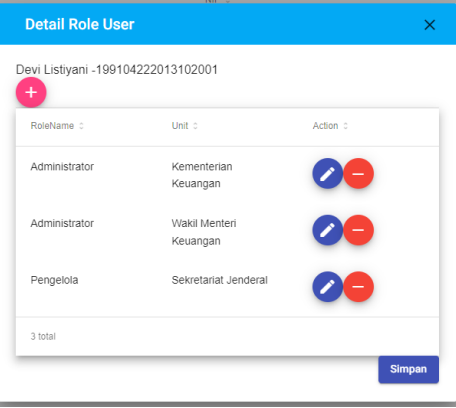

- d. Apabila ingin mengubah salah satu role pada user, silakan pilih tombol .
- e. Apabila ingin menghapus salah satu role pada user, silakan pilih tombol Halaman konfirmasi akan muncul. Pilih OK jika ingin melanjutkan penghapusan user, atau pilih cancel jika ingin membatalkan penghapusan.

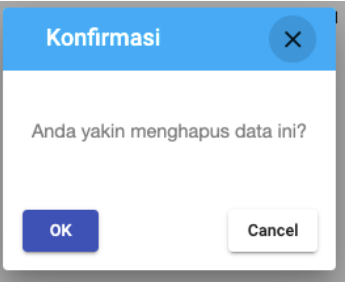

f. Apabila ingin menghapus user dari User Manager, silakan pilih tombol , maka akan muncul halaman konfirmasi. Pilih OK jika ingin melanjutkan penghapusan user, atau pilih cancel jika ingin membatalkan penghapusan.

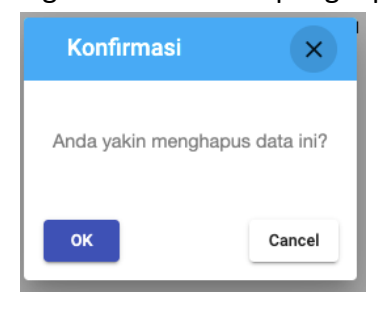

## **2. Mengelola PPK**

b. Pilih menu PPK Manager, maka akan muncul tampilan daftar pegawai yang telah di-assign sebagai PPK pada unit tertentu sebagai berikut:

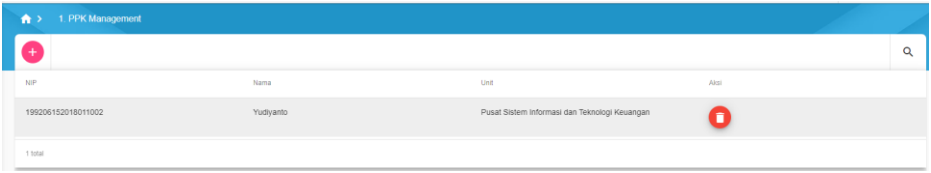

c. Untuk menambah PPK, pilih tombol  $\bigoplus$ , maka akan muncul tampilan form sebagai berikut:

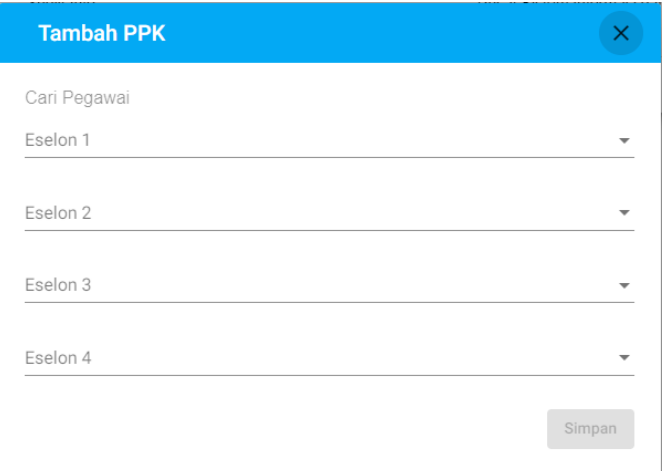

Ketik nama/nip pegawai pada field Cari Pegawai dan pilih unit dimana pegawai tersebut akan di-assign sebagai PPK. Kemudian klik Simpan.

d. Apabila ingin menghapus nama pegawai dari PPK Manager, silakan pilih tombol , maka akan muncul halaman konfirmasi. Pilih OK jika ingin melanjutkan penghapusan user, atau pilih cancel jika ingin membatalkan penghapusan.

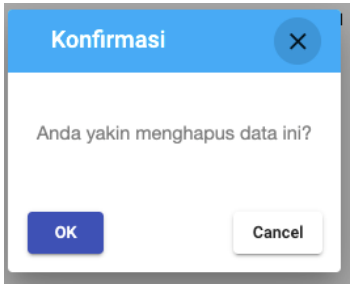

# \*\*\*TERIMA KASIH\*\*\*